# viewbook.com

## **Use a 1&1 Domain With Your Viewbook Account**

#### **1** Log in to your 1&1 account and click "Manage Domains."

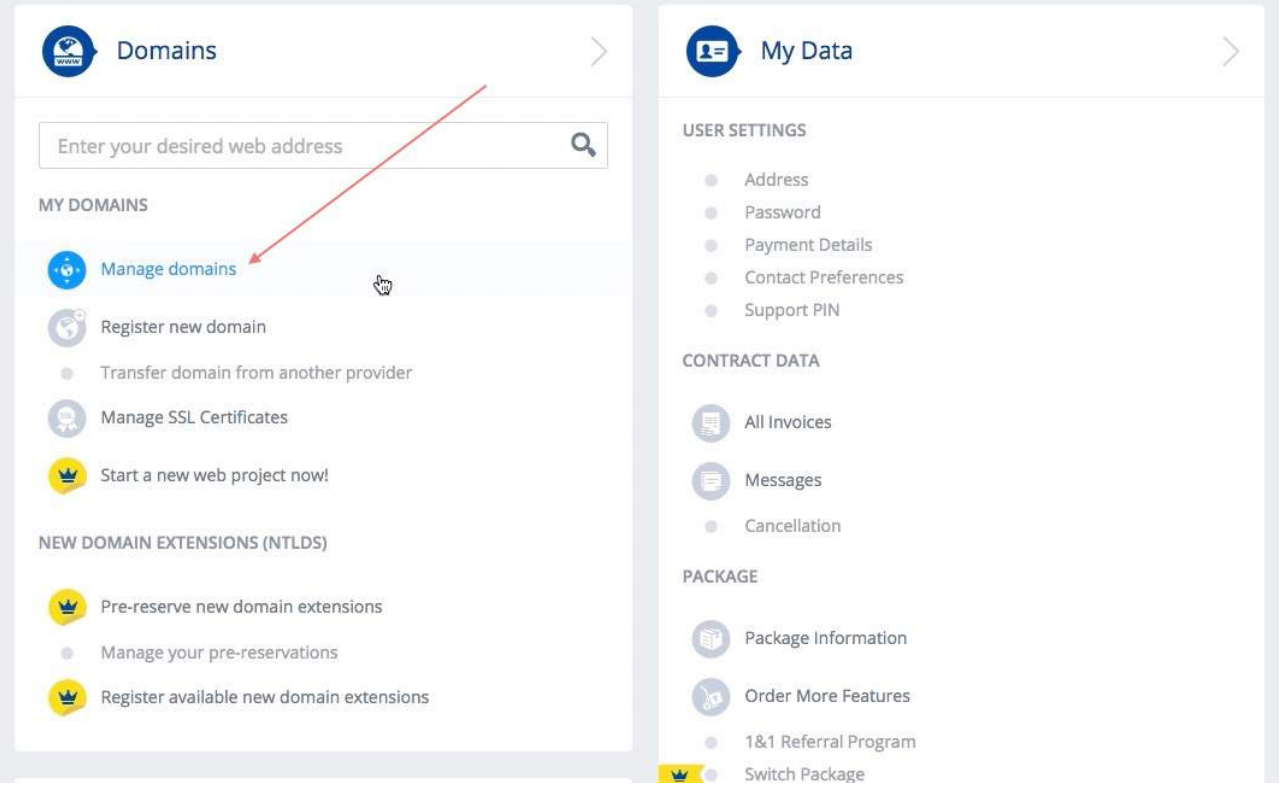

#### **2** Click on the domain you'd like to set up. When "Edit Domain Settings" appears, click it.

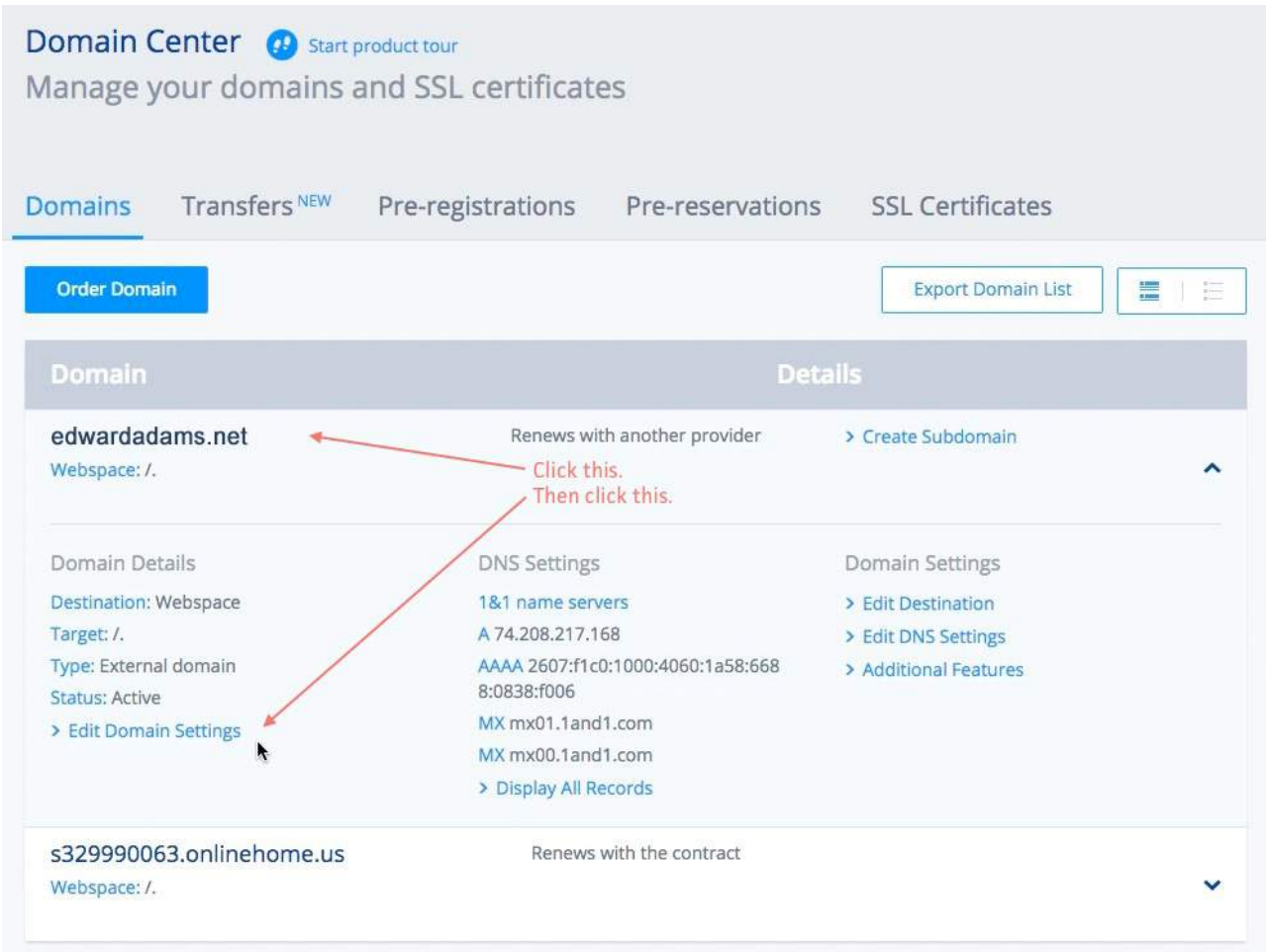

### Click DNS settings. When the "Edit" option appears, click it.

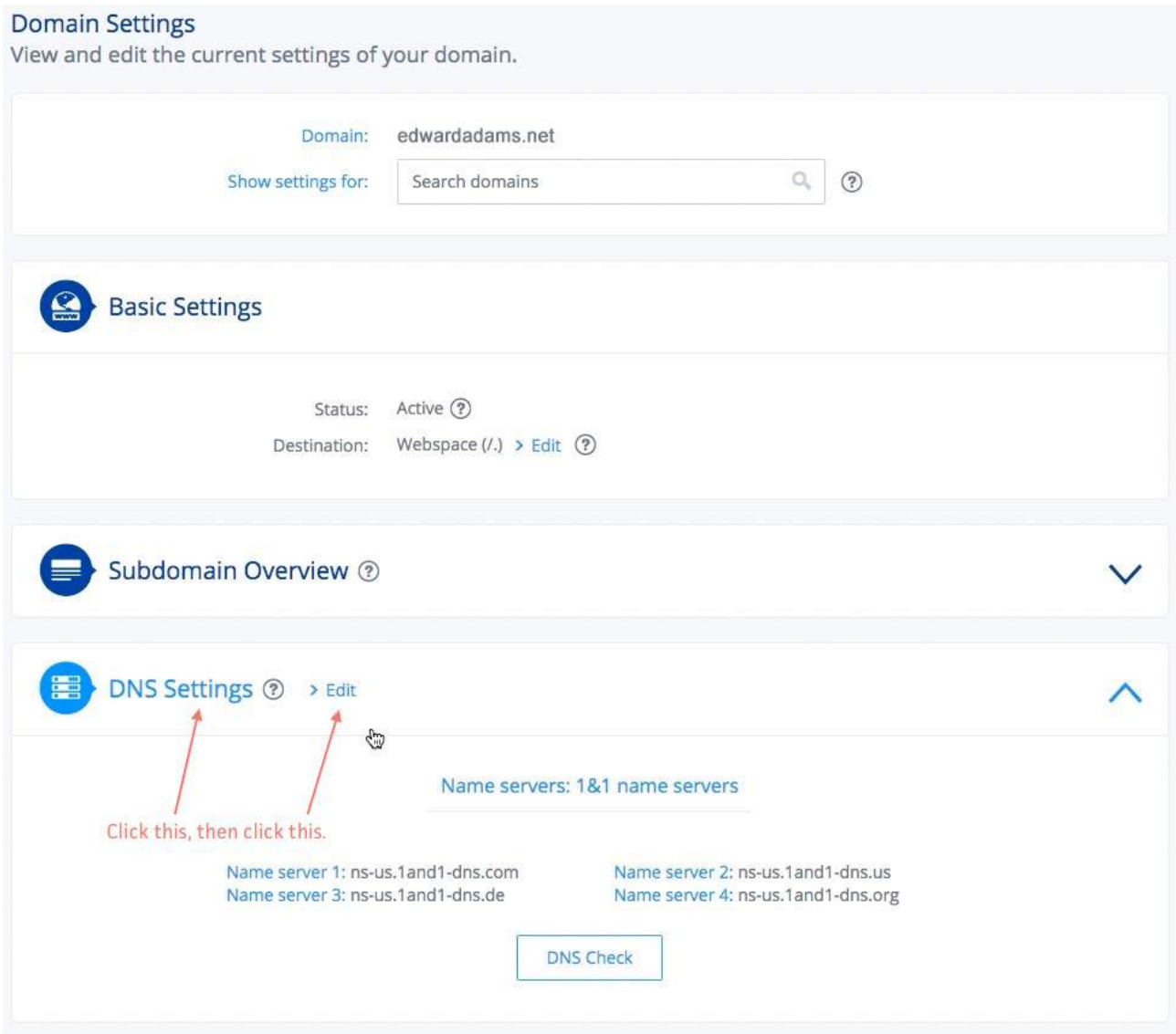

Check the "Other IP addresses" radio button under the "A/AAA records (IP Addresses)" heading. Enter 174.129.219.149 in the "IPv4 Address" box.

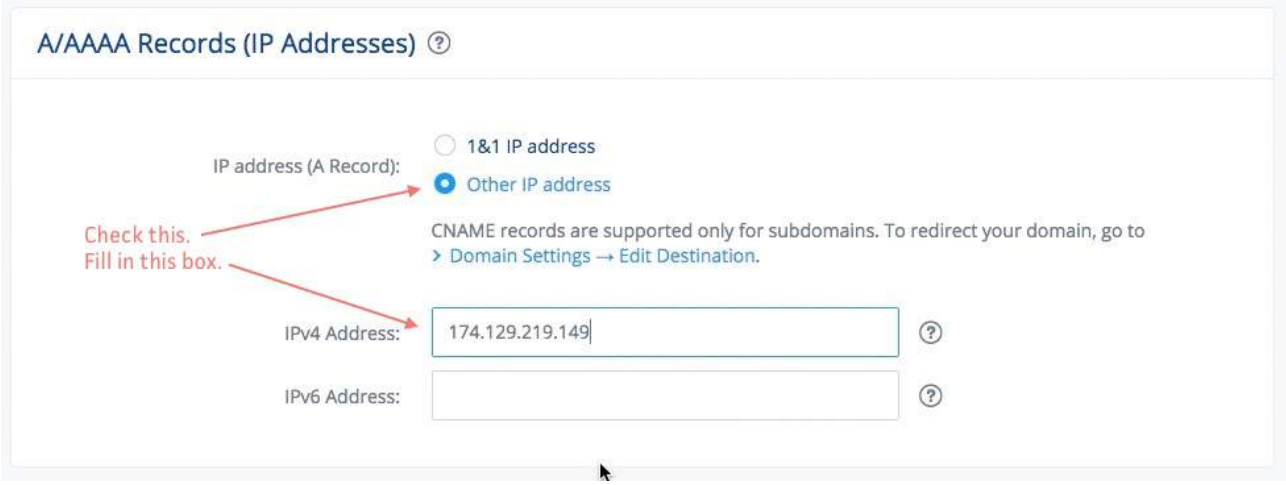

Click save at the bottom right of the page.

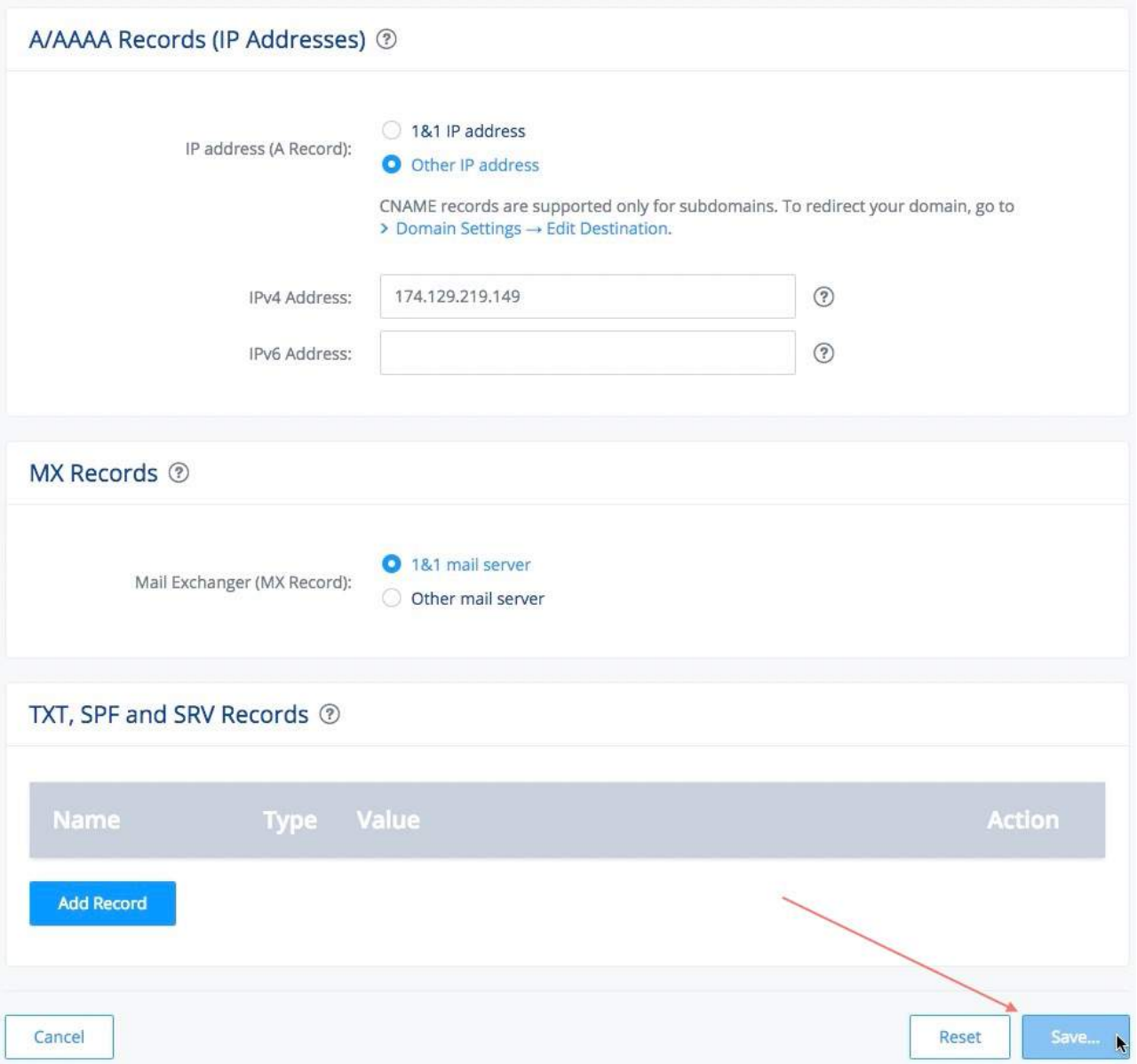

**6** Confirm your decision. After confirmation, you'll be brought back to the main page.

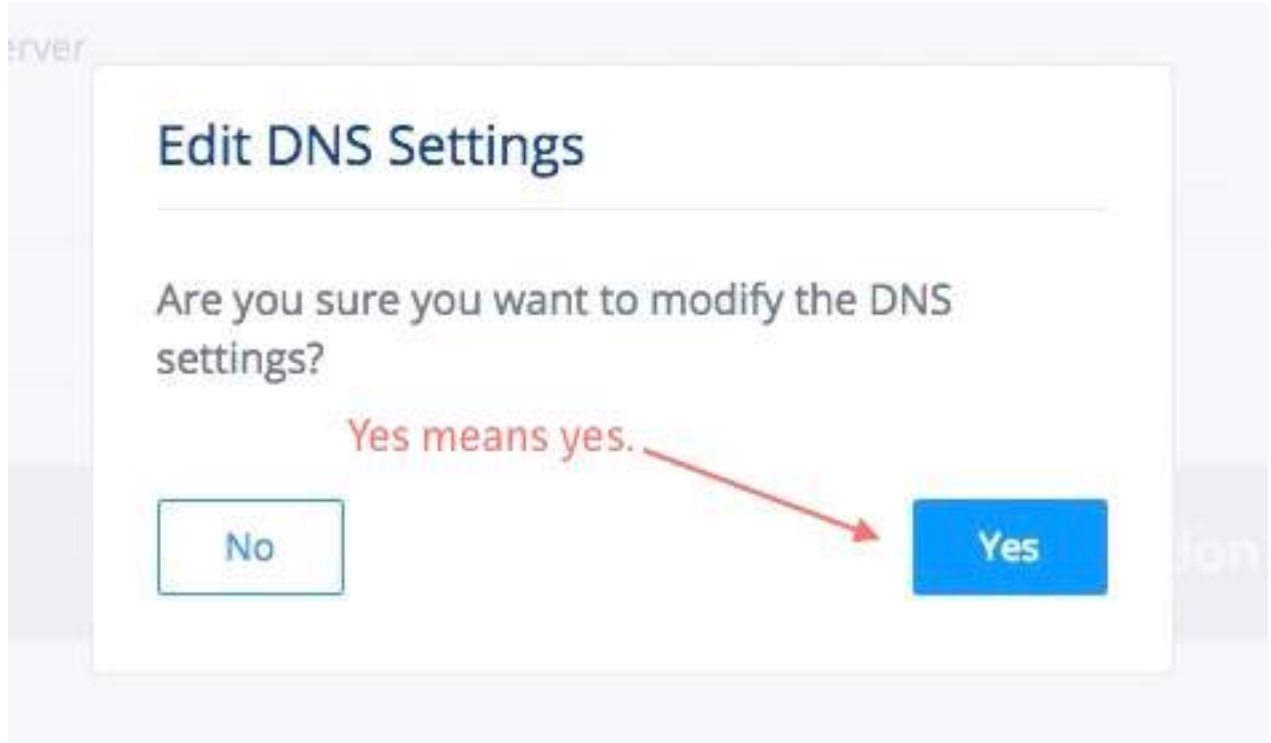

**7** Click "Subdomain Overview." Click "New Subdomain" and select "Create Subdomain" from the dropdown menu.

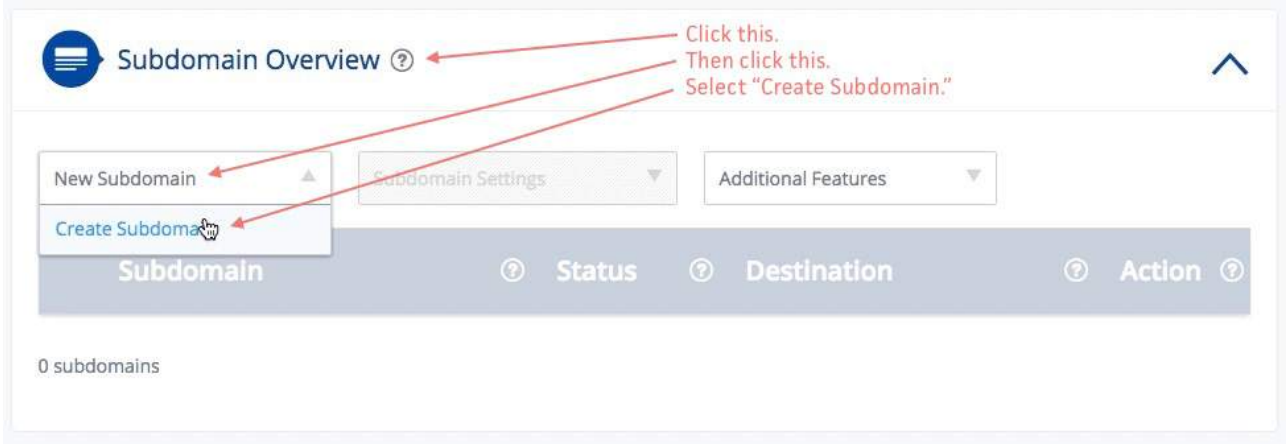

**8** Type www in the "Create Subdomain" box. Click the "Create Subdomain" button when you're done. You will be brought back to the main page.

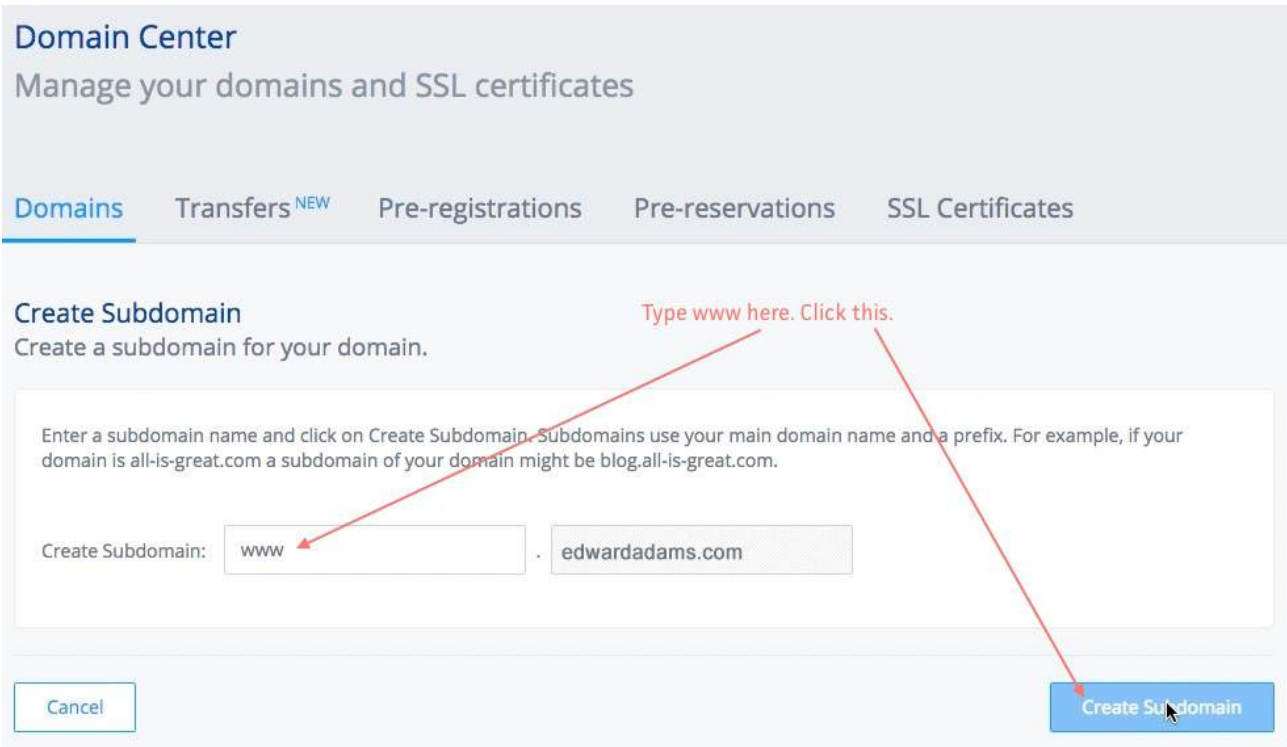

**9** www.example.com now appears under the "Subdomain Overview." Click it.

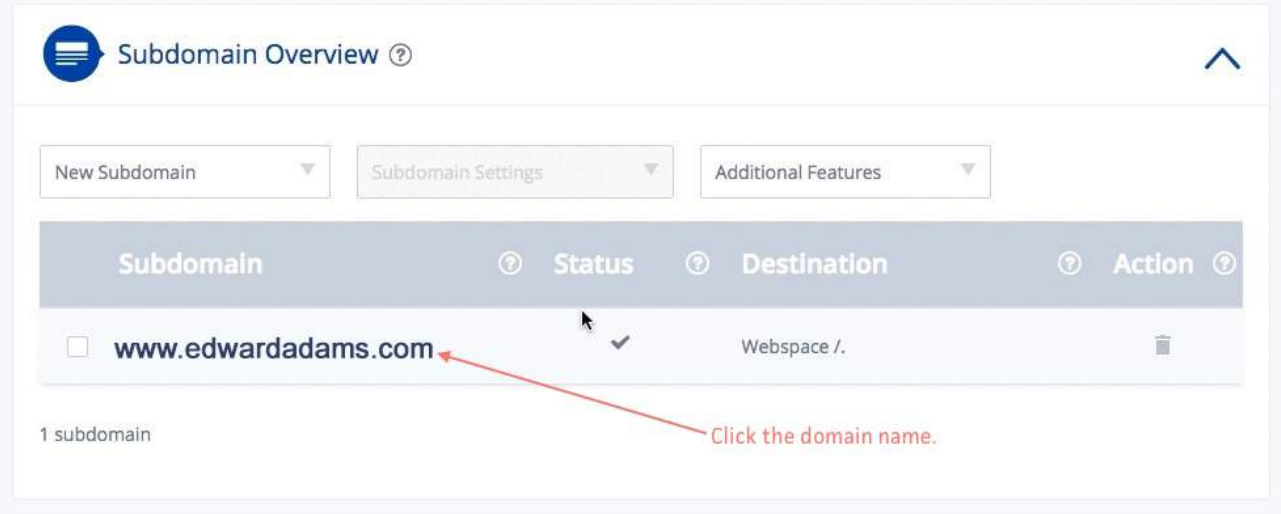

**10** Click DNS settings. When "Edit" appears, click it.

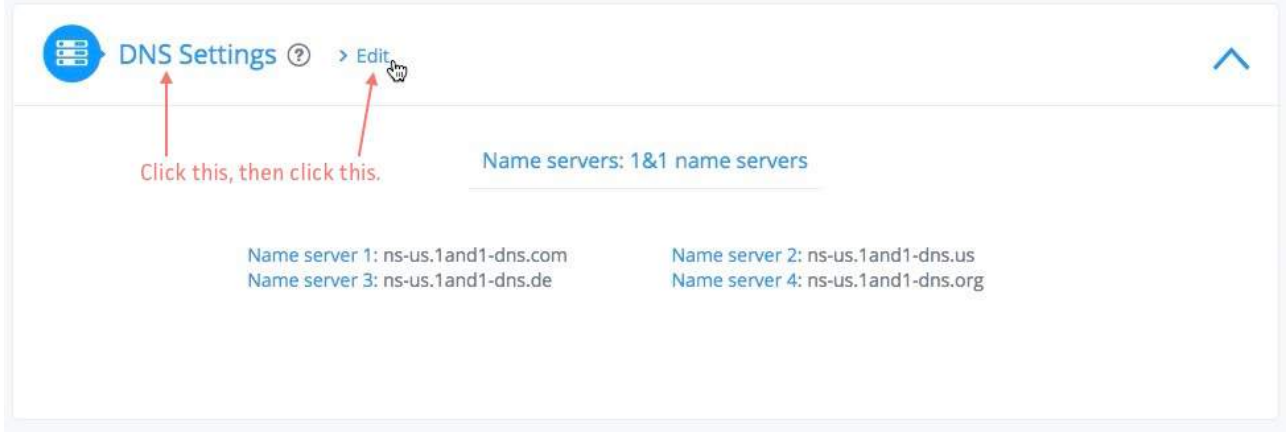

**11** Check the CNAME radio button under the "A/AAA records (IP Addresses)" heading.

**12** Type sites.viewbook.com into the "Alias" field. Do not type accountname.viewbook.com or anything else. Use the exact address:sites.viewbook.com

**13** Check the box confirming that you are changing DNS records, and then save.

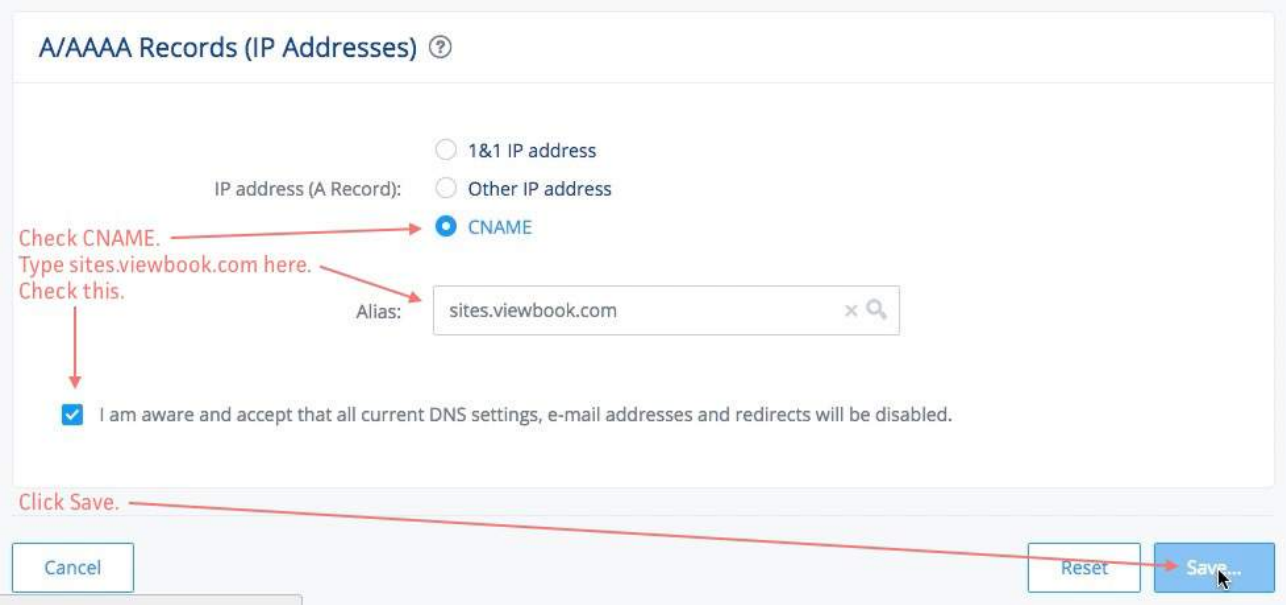

**14** Again, confirm the save. It could be a few hours before the records propagate. Be patient. Get a snack. Watch Mad Men, or something.

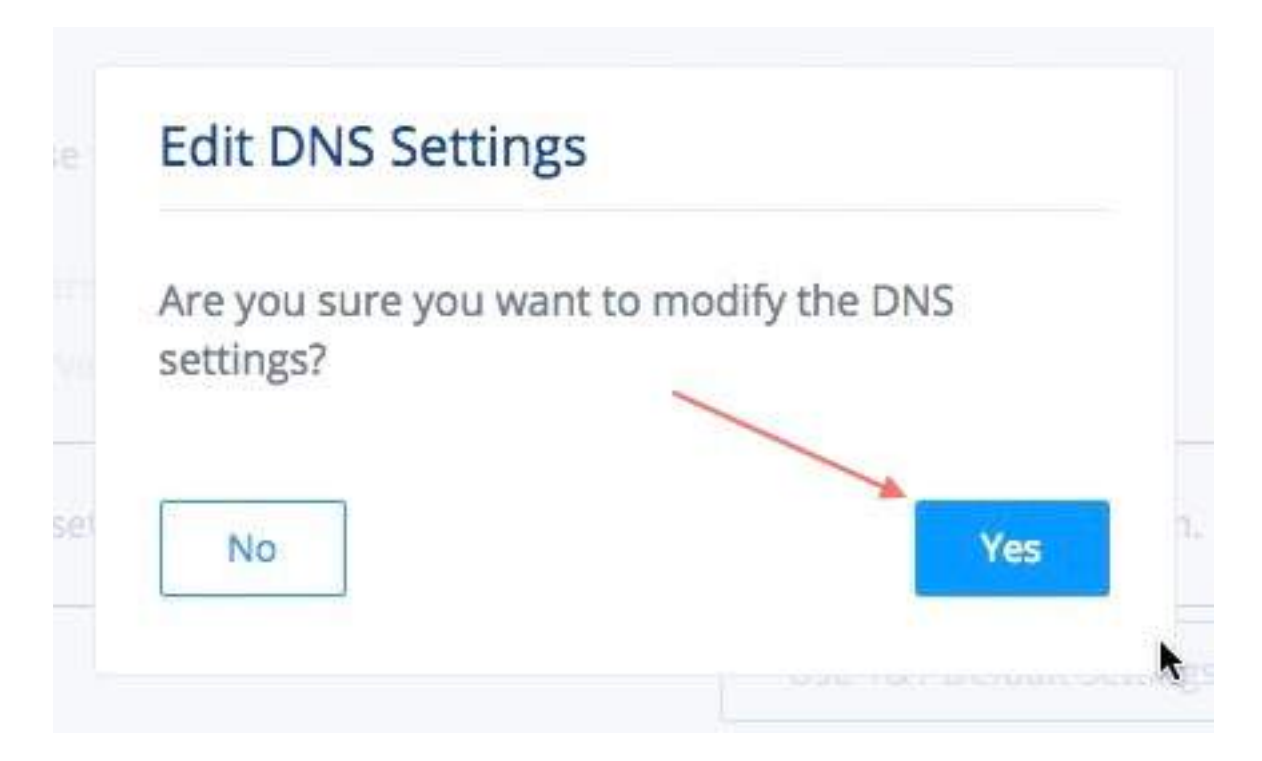

**15** Add the domain to the Dashboard in your Viewbook account. Add the full domain name with www in front of it. www.example.com - not example.com Save when done.